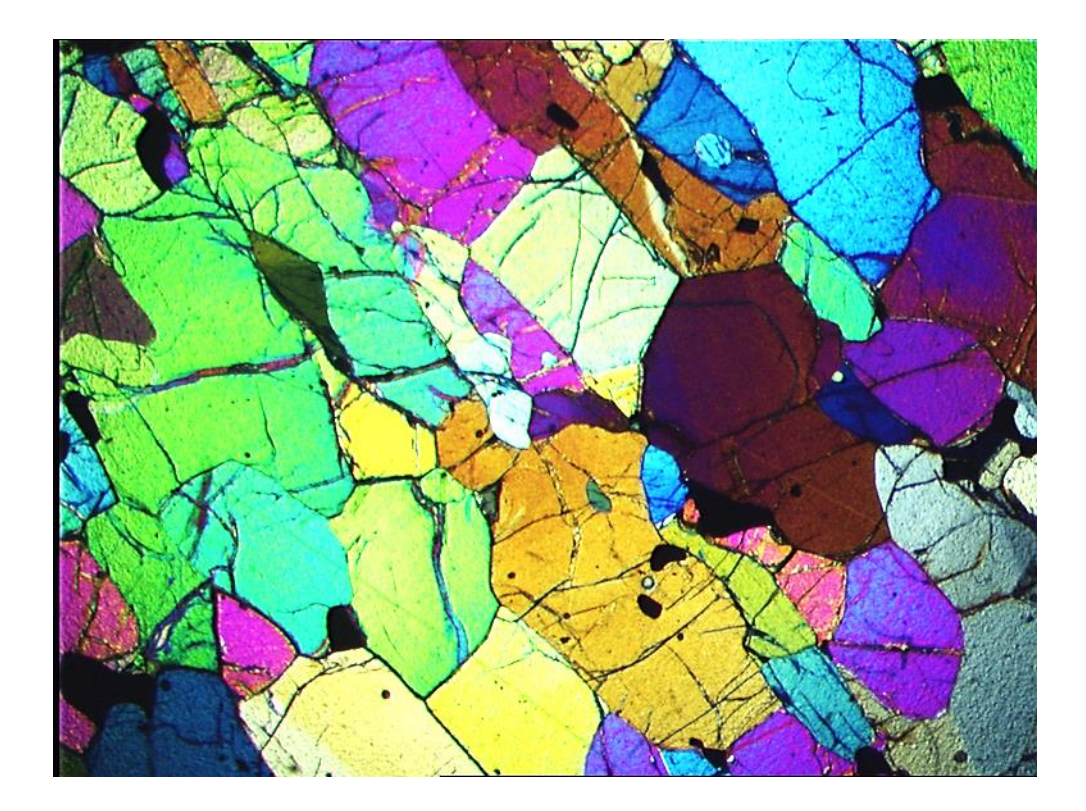

# **Rock.AR2 Quick Start Guide**

# **Developed by Martín Larrea mll@cs.uns.edu.ar**

If you consider that this software was useful for your research and publishes an article, please cite it:

Larrea, M. L., Castro, S. M., Bjerg, E. A., 2014. A software solution for point counting. Petrographic thin section analysis as a case study. Arabian Journal of Geosciences, 7(8): 2981-2989.

#### **How to run the application**

Rock.AR2 was implemented using JAVA technology. In order to run Rock.AR2, you must have JAVA installed in your computer. You can download JAVA from here [https://java.com/en/download/.](https://java.com/en/download/) To execute Rock.AR2 open a console windows (or terminal if you are using Linux), go to the folder where the file RockAR2.jar is located and execute the following command: java -jar RockAR2.jar. If everything is fine, the application should run after this.

#### **How to use the application**

Rock.AR2 is divided into two windows, the Point Count Window (PCW, Figure 1) and the Result Window (RW, Figure 2). The PCW is where you are going to associate points with minerals and in RW you will see an overview of the point count process with the minerals involved and the results. PCW is the main window and RW works as a supplementary one.

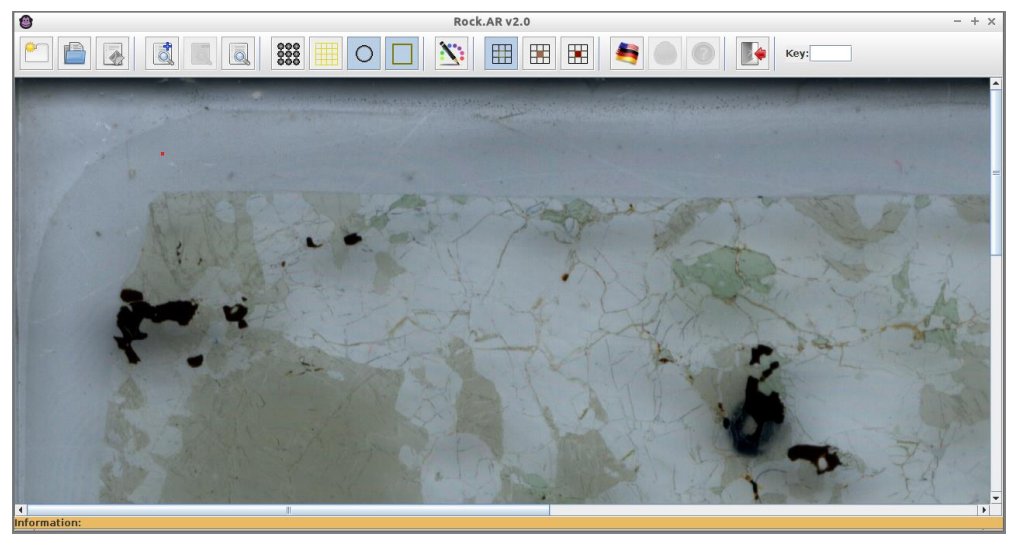

Figure 1. The Point Count Window (PCW) with a mineral thin sample loaded.

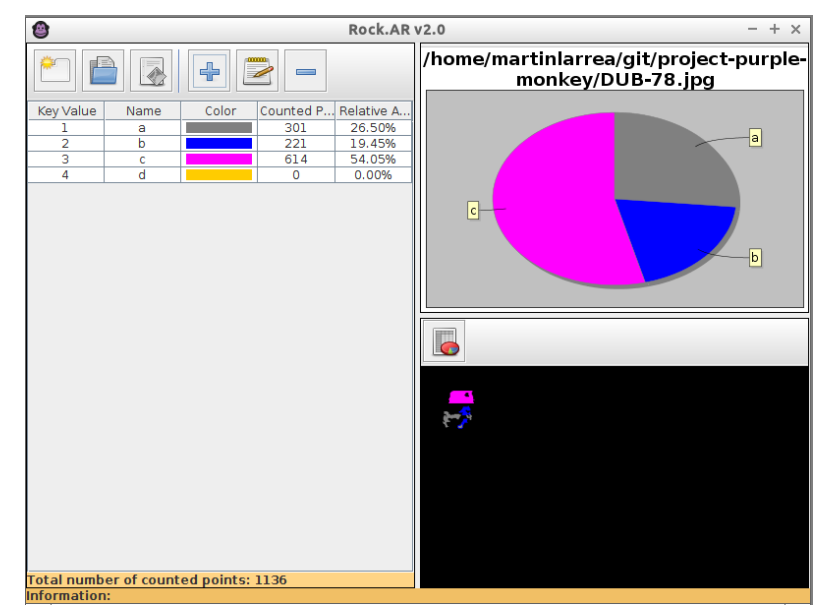

Figure 2. The Result Window (RW) with an overview of the counted points, its distribution and partial results.

PCW contains a toolbar on top, and the viewer of the thin section as the main panel of the window. The buttons in the toolbar work as follows:

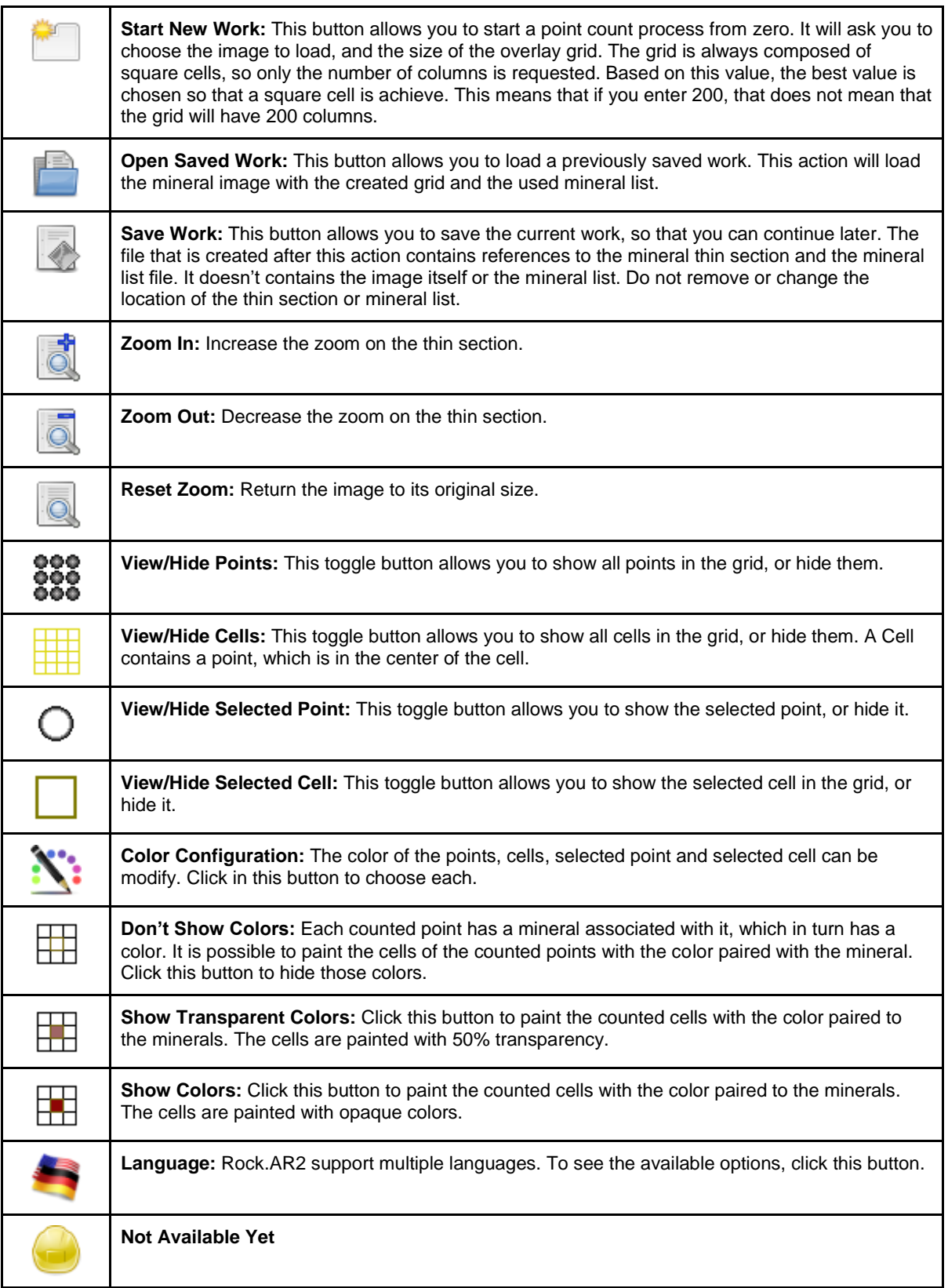

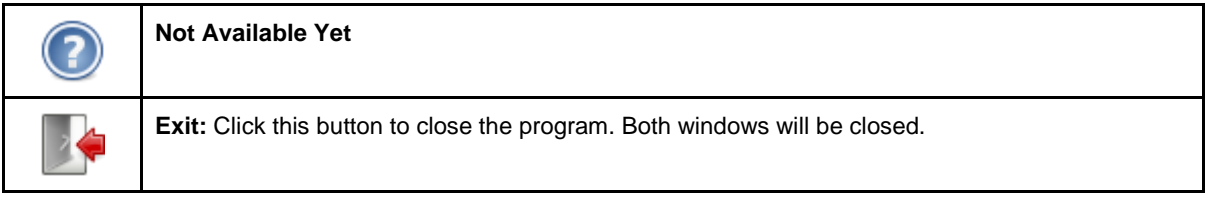

The top bar in PCW ends with a text field label "Key". This input field allows you to associate a mineral with the selected point in the grid. Each mineral is entered through its key value, which can be found in the mineral table in the RW.

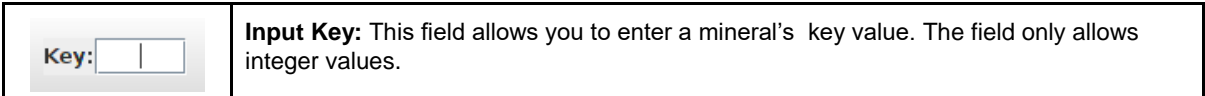

The RW is divided into three panels. The main one (the one on the left) handles the mineral list, for each mineral it shows a number, the name of the mineral, the color assigned to it, the total number of point counted as that mineral and finally, the percentage that this last number represents overall the counted points. The right side of the RW is divided in two, the top part features a pie chart visualization of the counted points and the bottom part gives an overview of the counted points in the sample. Both visual representation use the color assigned on the mineral list.

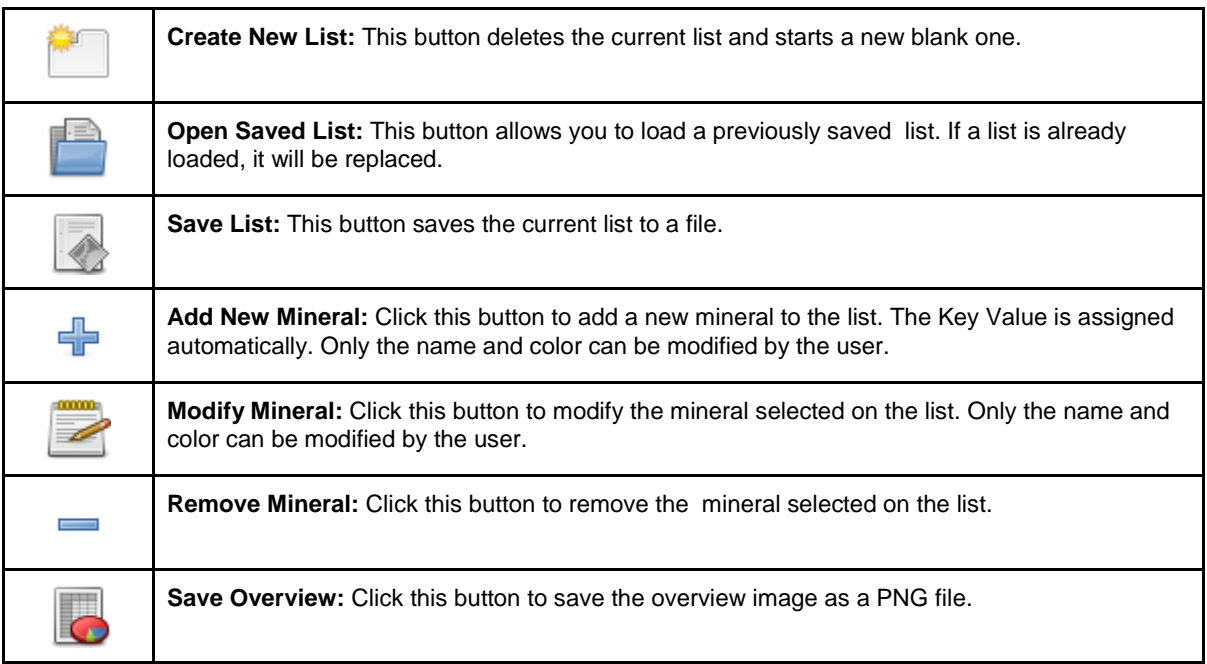

The Pie Chart can also be save as a PNG file. In order to do so, right click on the graph and and select "Save as".

### **Some important remarks**

When you save your work, a RCK file is created at the location specified in the save dialog window. A RCK file contains the counted points, the size of the grid, a reference to the image used and a reference to the mineral list file used. It is important to emphasize that this last two are references. The image of the mineral thin section and the mineral list are not saved inside the RCK. If you save your work and then delete or move the mineral image or the mineral list file, the RCK file will not work in Rock.AR2. Also, the references in the RCK are absolutes, this mean that if you want to work on a different computer, the RCK, mineral image and mineral list file must be in the same folder location.

## **The Point Count Process**

Points in the overlay grid can only be classified by assigning a numerical key value to each mineral present in the sample investigated by the user.

To do so, first you must create a mineral list in the RW screen. Afterwards you will have to select each mineral with a click and type the corresponding key value you assigned to it in the RW screen and press Enter to confirm. In this way the mineral and the key list will be associated. The mineral list, the pie chart and the overview will be automatically updated.

Once you select a point in the grid, you can move to other points by using the arrow keys. Suppose that you selected a point and entered the key value 2, as Figure 3 shows. Notice that in this case, the option that shows the color of the counted points with transparency is set. If you move to the right with the arrow keys, the previous key value is copied into the next cell and assigned to its point. This works in any direction, as long as you use the arrow keys. This feature is intended to facilitate the counting in large areas. Figure 4 shows the result after six movements to the right and two up. To change the associated mineral of a counted point, just select it, delete the key value using Backspace, type the new one, and press Enter. If you want to stop counting a point, select it, delete the key value with Backspace and press Enter.

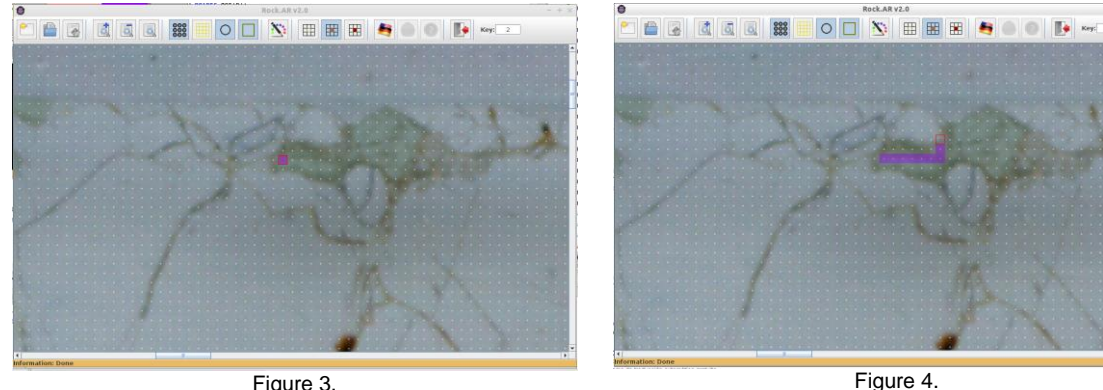